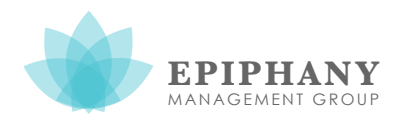

## **Creating a Ticket using the Autotask Portal**

**EPIPHANY** Joh Tickets Reports Manage **Custom Links** New Ticket | My Tickets | Open Tickets | Recently Completed Tickets | My Change Approvals Announcement: Welcome to the new Client Portal [More] What do you want to do? **View My Tickets Create a Ticket Search All Tickets** 

**New Ticket a** Save 區 **3** Cancel Account<sup>\*</sup> **3** Sample Local Schools  $\pmb{\div}$ Priority\* **4 5** (Select)  $\ddot{\phantom{1}}$ Ticket Title\* **6** escription\* **7 Contact Information** Ticket Contact \* Email Address **8** Doe, John (Sample Local Schools)  $\bullet$ cballmer@kent.edu 555-555-9999 **Step 1:** Make sure pop-ups are allowed for the Autotask portal.

**Step 2:** Click "Create a Ticket" on the portal home page.

- **Step 3:** Choose your specific building under "Account." Leaving the account as the school district may result in a delayed response to your ticket.
- **Step 4:** Choose the "Request Type" that best describes your issue. The most common issues are located at the top of the list.
- **Step 5:** Choose the "Priority" that best describes the urgency of your issue.
- **Step 6:** Write a descriptive "Ticket Title," making it as unique as possible so our technicians can gain an understanding of the issue at a glance.
- **Step 7:** Add as much additional information as possible under "Description."

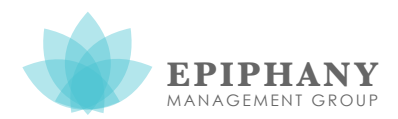

## **Creating a Ticket using the Autotask Portal**

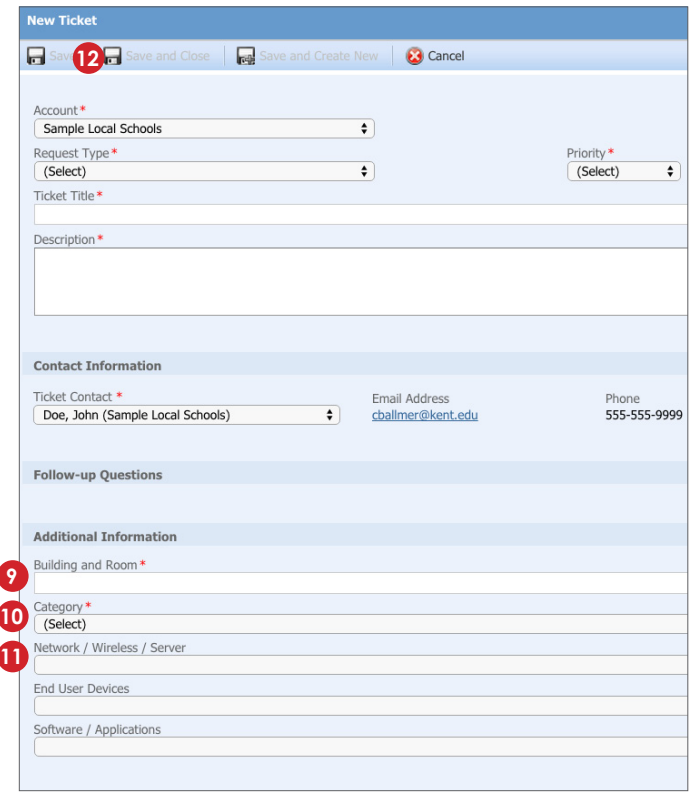

**Step 9:** Enter your building and room number/name under "Building and Room."

**Step 10:** Choose the appropriate category for your ticket under "Category."

- **New Hardware / Software:** You need hardware (e.g., wireless card) or software installed.
- **Network / Wireless / Server:** You are having internet issues.
- **End User Devices:** You are having issues with computers, printers, iPads, etc.
- **Software / Applications:** You are having issues with specific software or applications (e.g., your gradebook).
- **Epiphany Internal:** DO NOT USE.

**Step 11:** Choose a sub-category from *one* of the above three drop-down menus. Choose the drop-down menu that corresponds with the category you chose above.

**Step 12:** Click "Save and Close" at the top of the screen.

**NOTE:** Epiphany is always available to help you. Please email questions to autotask@epiphanymgmt.com